# Wildixi mobiilirakendus ehk Wildix äpp

#### Lihtne kasutusjuhend

Lae enda nutiseadmesse AppStore'ist (iPhone) või Google Play (Android) poest alla Wildix (Wildix Collaboration) rakendus.

Seejärel logi sisse FIRMANIMI.wildixin.com aadressile ning sisesta kasutajanimi ja parool.

FIRMANIMI on siis teie asutuse või ettevõtte Wildix süsteemi nimi, vajadusel saad selle info enda ettevõtte või asutuse Wildix administraatori/kontaktisiku käest.

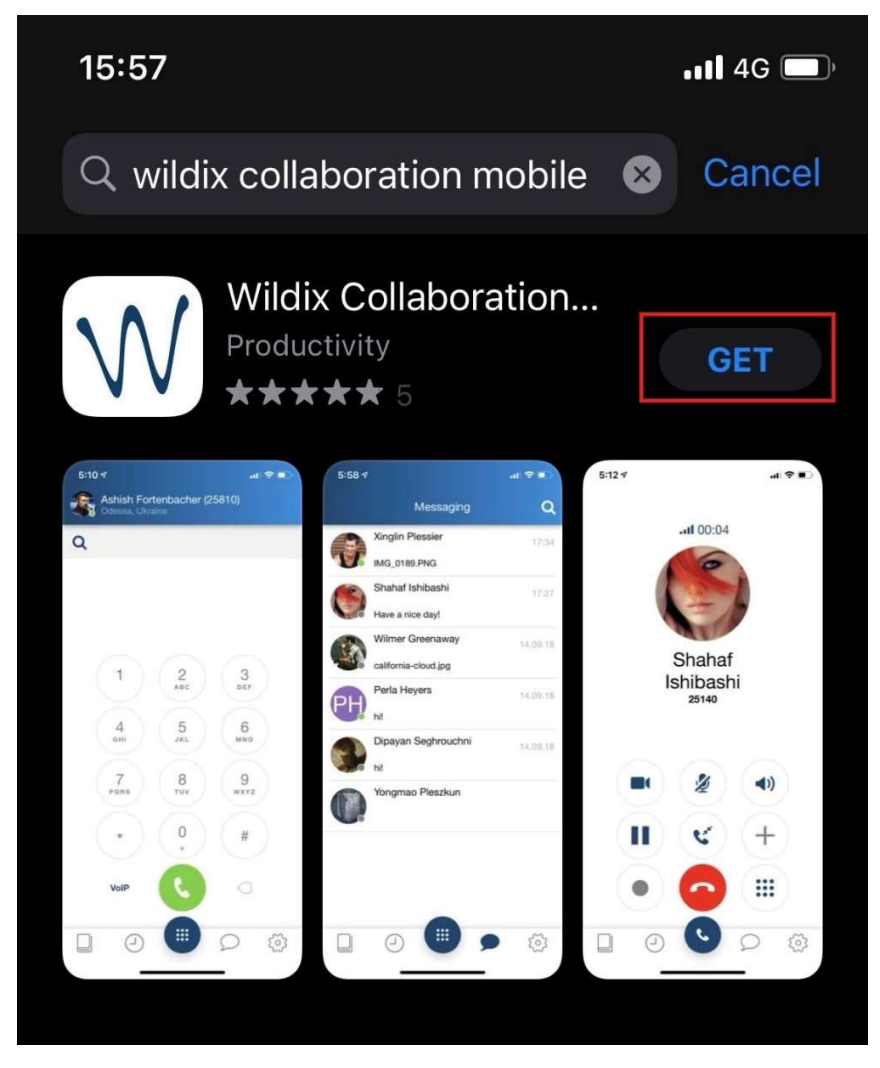

Kui oled rakendusse allalaadinud ning sisse loginud, siis on kõik kasutamiseks valmis!

Alusta vasakult ülaservas asuvast kasutajanimetähtedest või enda fotoga ikoonist (nr 1) enda sisselogimisega ehk mummu roheliseks muutmisega (kui see ei ole automaatselt roheline).

Seejärel saad kasutada järgmise avalehel olevaid funktsioone:

- 1. enda staatuse muutmine alguses on staatus "võrgust väljas" (sinine mumm), staatuse muutmiseks vajuta ikoonile;
- 2. telefoninumbri või kontakti nime sisestamise lahter;
- 3. helistamise nupp;
- 4. kontaktide ikoon;
- 5. kõnelogi ikoon;
- 6. vestluse ehk chati ikoon;
- 7. seadete ikoon;
- 8. nupp kolleegide nimekirja, helistamisel numbriruudustiku või kõne ajal suunamise avamiseks.

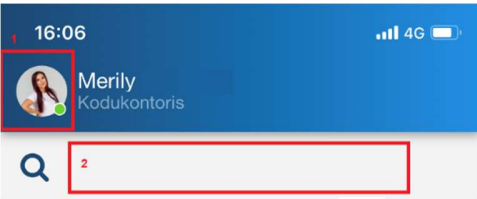

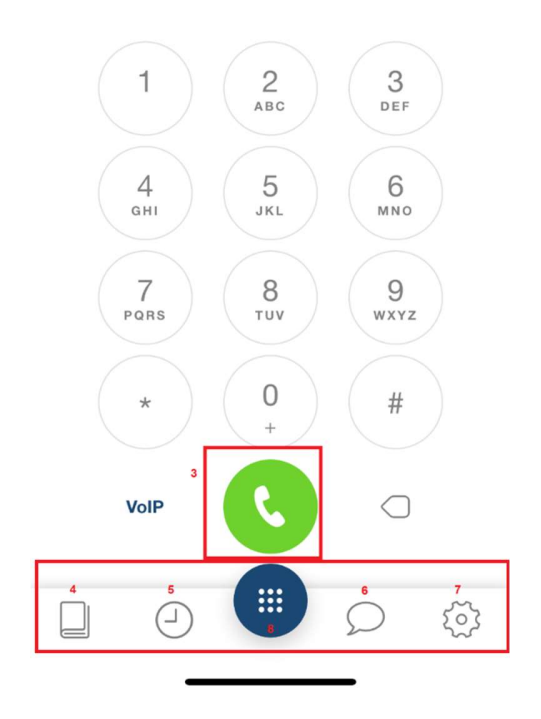

## Peamised toimingud

### Helistamine äpi kaudu

- algolek (vali sinine mumm 8), vali numbrilaud või kolleegide nimekiri kiirvalikutest (4 ruutu), mida saab iga kasutaja veebiportaalist eelseadistada (vt Wildix veebiportaali juhend)
- vali kontakt telefoniraamatust (4)

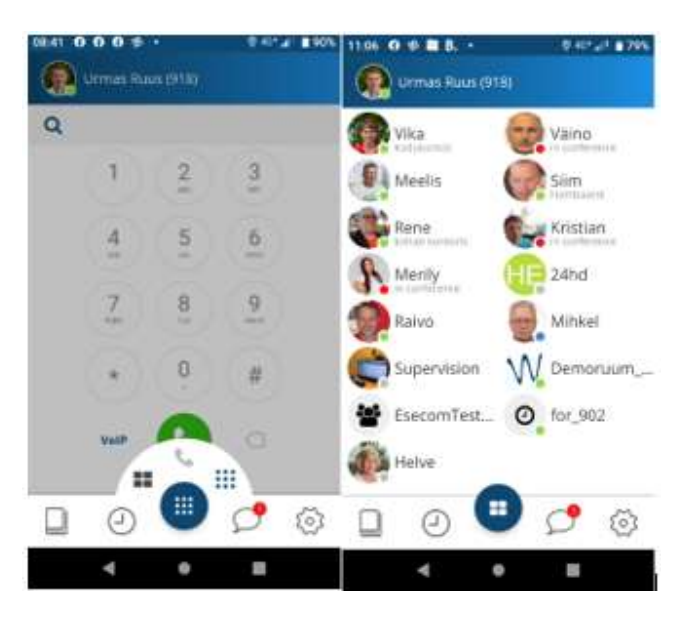

#### Olekuinfo jälgimine ja sisestamine/muutmine

- jälgi jooksvalt kolleegide olekinfot koos nende poolt sisestatud kirjetega
- kasutaja enese oleku juhtimine (vasakult mummust ülevalt)
- muuda ja lisa soovi korral kommentaar ja automaatne lõppemise kellaaeg

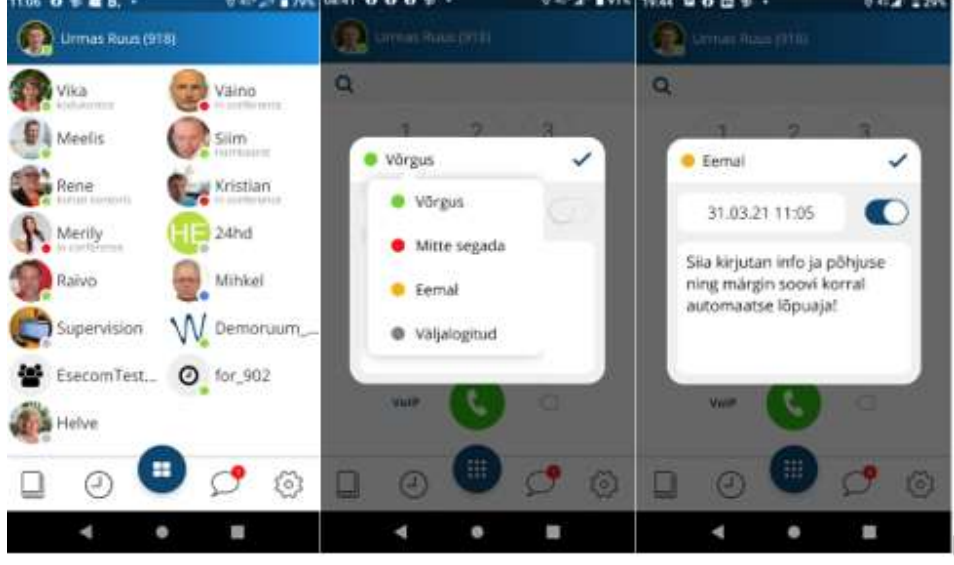

### Kõne katkematu ülevõtmine teiselt Wildix seadmelt

Kasutatakse juhul kui kõne alustati või vastati veebitelefonilt või lauatelefonilt ning seda soovitakse jätkata Wildix äpist, mis tagab liikuvuse.

Ava kõne ajal nutiseadmes Wildix äpp ja vajuta ülal keskel tumesinist kõnetoruga nuppu. Kõne ongi ühe nupuvajutusega nutiseadme äpis ning eelmises seadmes on kõne lõpetatud.

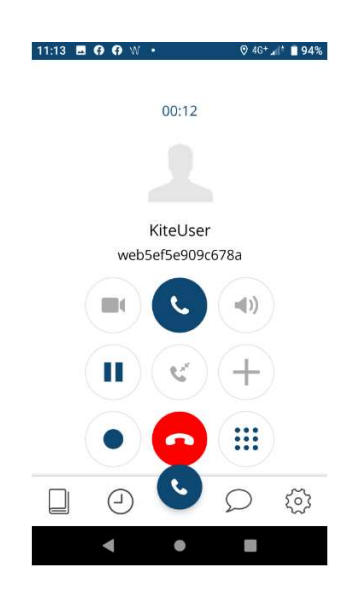

# Äpi seadete konfigureerimine ja peenhäälestus

Ava seadete-sätete ikoon (7) ja vali äpi häälestamiseks "Täpsemad seaded".

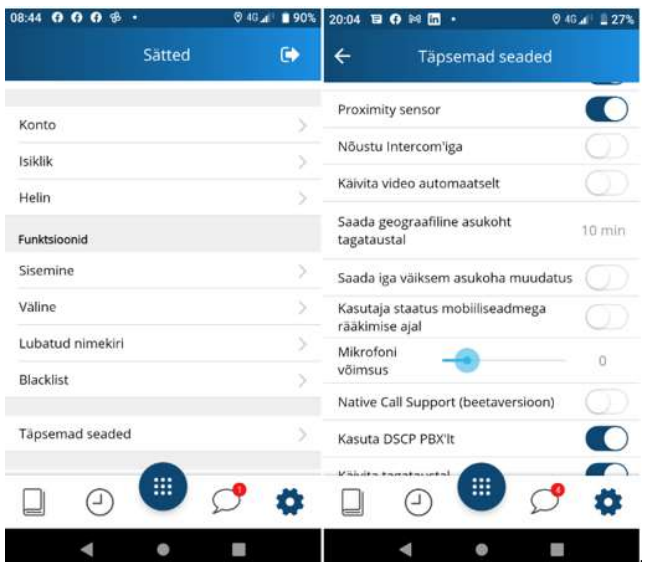

# Kõne suunamine Wildix äpist

Mobiilirakendusest saab kõnesid edasi suunata nii vahekõnega kui vahekõneta (pimesuunamine).

#### Vahekõnega suunamine:

1. Vajuta kõne ajal sinisele telefoni ikoonile ja vali, kas soovid suunata kolleegile nimekirjast (ikoon 1) või otsida kontaktiraamatust (ikoon 3).

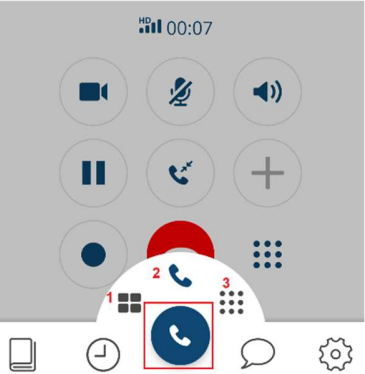

- 2. Kui soovitud kontakt, kellele kõne suunata (nt Merily), või number on välja valitud, siis kas:
	- a. Edasta (Transfer) suuna kõne otsevalitud kontaktile / numbrile ilma vahekõneta;
	- b. Helista (Call) tee vahekõne valitud kontaktile (jättes suunatav kõne kuni kinnituse saamise või suunamise põhjuse selgitamise lõpuni ootele).

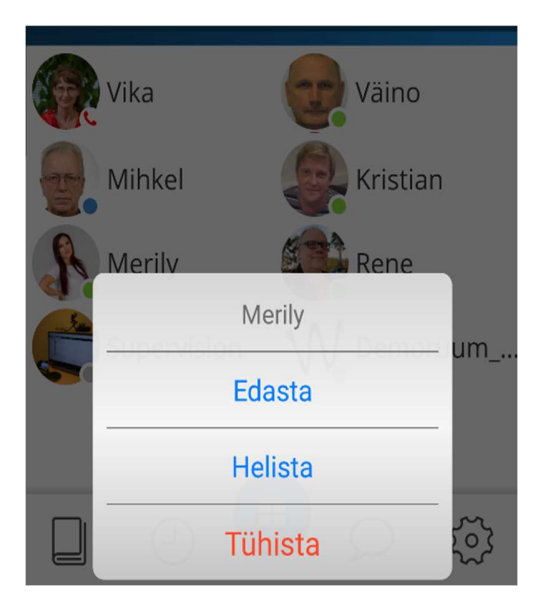

- 3. Edastamise korral on kõne otse (ilma vahekõneta) suunatud.
- 4. Helistamise korral oota vastust (nt Merilylt) ja selgita suunamise põhjust. Suunamist ootav kõne on nii kaua ootel (Vika).

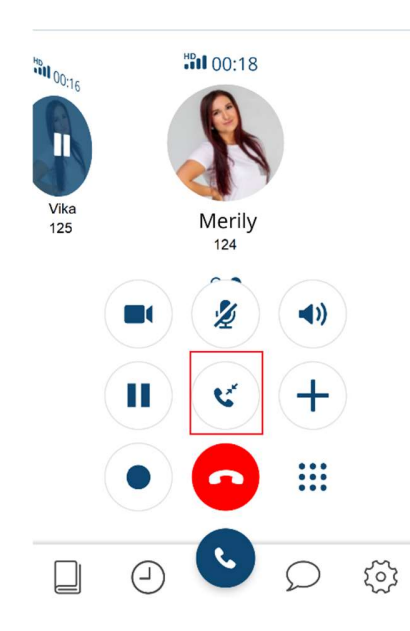

5. Kõne edasi suunamiseks ehk kokku ühendamiseks (Merily ja Vika) vajuta valget sinise telefonitoruga ikooni (suunamise nupp) ning vali teise osapoole nimi (nt Vika). Seejärel on kõne suunatud!

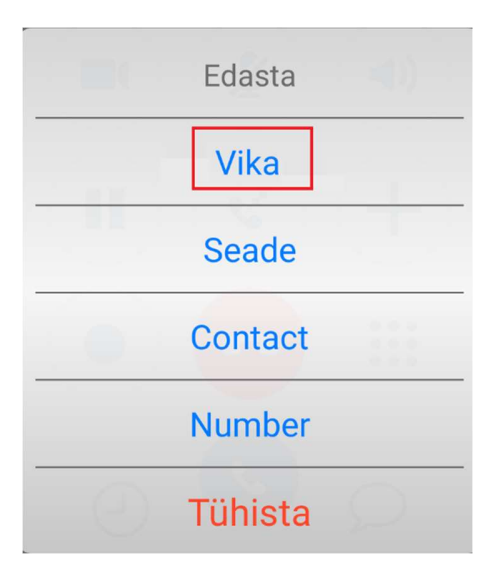

#### Vahekõneta ehk pimedalt suunamine:

1. Käimasoleva kõne ajal muutub aktiivseks suunamise nupp. Suunamiseks vajuta kõnetoru ja nooltega ikoonile (suunamise nupule)

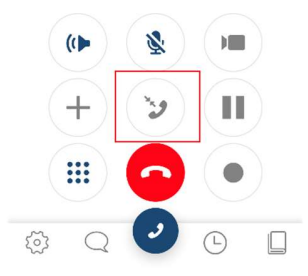

2. Seejärel vali, millisel viisil soovid suunata. Näiteks telefoni numbri kaudu (või kontaktile/kiirvalikule)

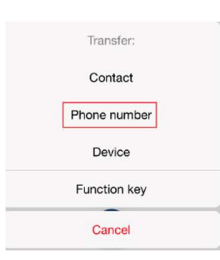

3. Telefoni numbriga suunamisel vali avanenud klahvistikul number, kuhu soovid kõne suunata ja suunamise kinnitamiseks vajuta rohelisele telefonitoruga ikoonile.

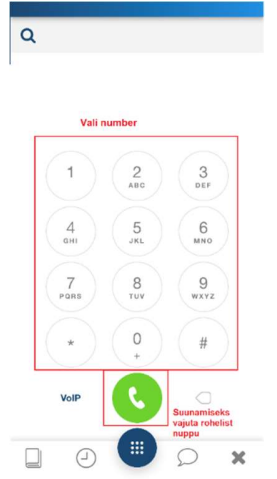

Detailsemad inglise keelsed juhendid:

Android - https://confluence.wildix.com/display/DOC/Android+Collaboration+Mobile+App+- +User+Guide

iPhone - https://confluence.wildix.com/display/DOC/iOS+Collaboration+Mobile+App+-+User+Guide+- +English